# Comment configurer votre **identifiant Manuvie du conseiller**

L'identifiant Manuvie du conseiller comprend un nom d'utilisateur et un mot de passe sécurisés uniques permettant d'accéder aux produits et aux services de Manuvie. Il remplace vos anciennes données de connexion par un seul identifiant et facilite vos interactions en ligne avec nous. **Suivez les étapes ci-dessous pour établir un identifiant Manuvie du conseiller.**

**Une fois que vous aurez établi votre identifiant Manuvie du conseiller, ouvrez une session et liez-le à votre profil Inforep nouveau ou actif.** 

ï

**Si vous en avez déjà un, ouvrez une session et rendez-vous à la page 4 du présent document pour obtenir des instructions pour lier votre profil Inforep à votre identifiant Manuvie du conseiller.**

# **Établir votre identifiant Manuvie du conseiller**

**1**. Rendez-vous à l'adresse [inforep.ca](https://mfc.sharepoint.com/sites/o365g_WAM_Canada_Marketing-Postloginretailwebsiteproject/Shared Documents/Post login retail website project/CAIM Wrapper on Repsource/manulife.ca/advisors) et cliquez sur **Continuer** pour établir votre identifiant Manuvie du conseiller.

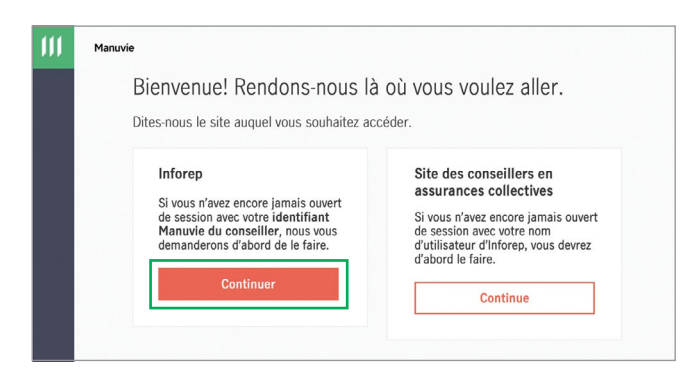

Grâce à **l'identifiant Manuvie du conseiller**, vous obtenez :

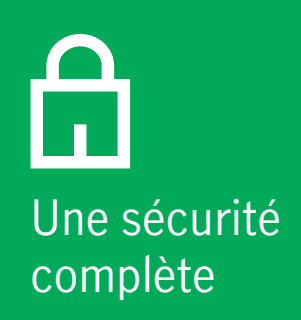

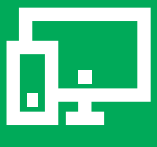

Un seul nom d'utilisateur et mot de passe

Une expérience en ligne simplifiée **2.** Entrez votre **nom, votre date de naissance et votre adresse courriel**. Choisissez un **nom d'utilisateur** et un **mot de passe** uniques.

**Remarque :** Les liens **Montrer plus** vous fourniront des conseils sur les différentes étapes.

#### Cliquez sur **Continuer.**

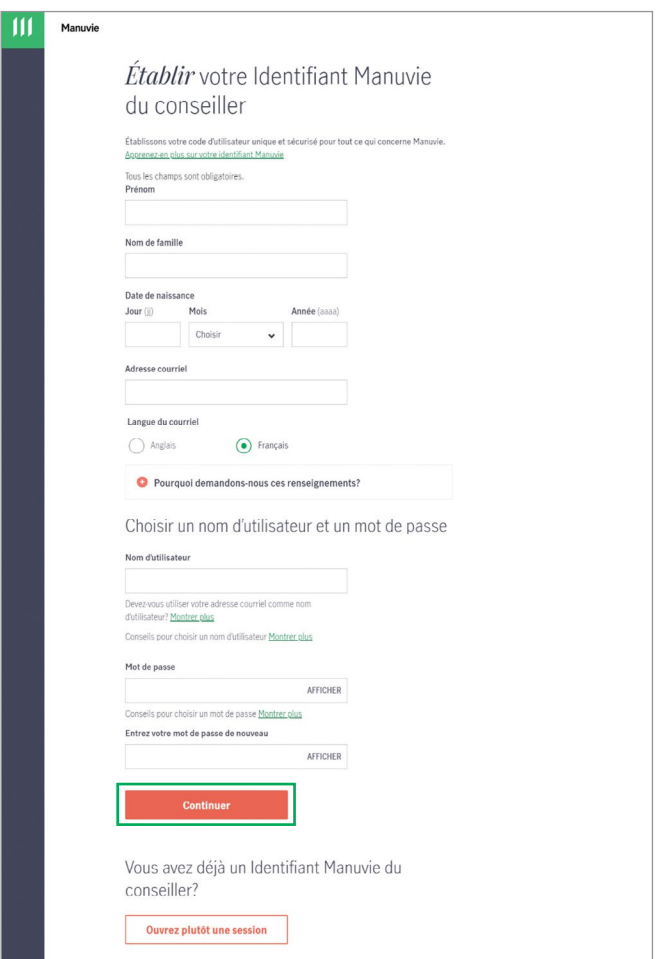

**3.** Vous recevrez un courriel d'activation pour continuer à configurer votre identifiant Manuvie du conseiller.

п

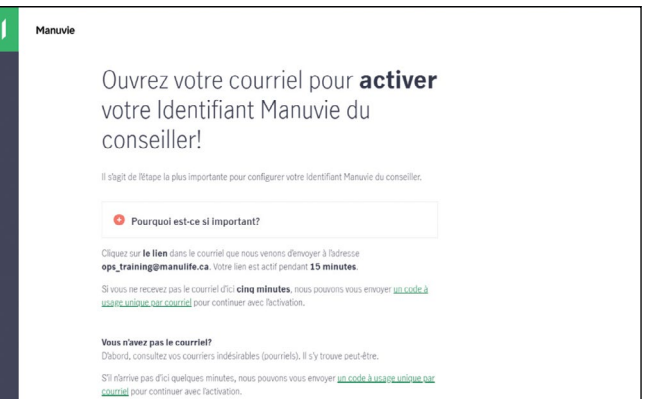

**Important :** Cliquez sur le bouton **Activer** dans le courriel pour activer votre identifiant Manuvie du conseiller.

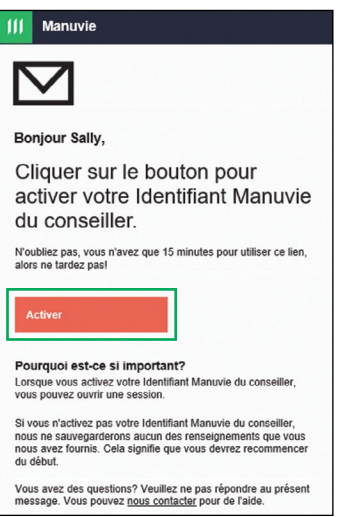

**Remarque :** Lorsque vous avez reçu le courriel d'activation dans votre boîte de réception, vous n'avez que 15 minutes pour activer votre identifiant. Alors, faites-le tout de suite!

**4.** Après avoir cliqué sur **Activer**, vous verrez le message ci-dessous, qui confirme que votre identifiant Manuvie du conseiller a été activé.

#### Cliquez sur **Ouvrir une session**.

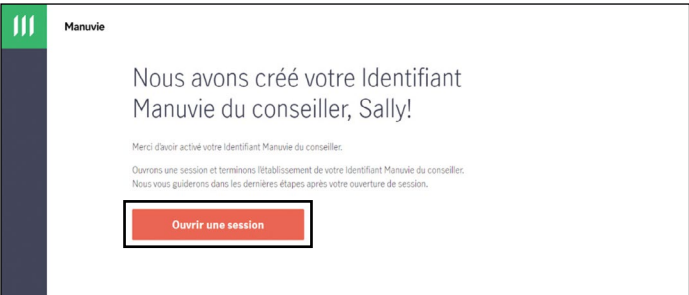

**5.** Utilisez votre nouvel identifiant Manuvie du conseiller et votre nouveau mot de passe pour ouvrir une session.

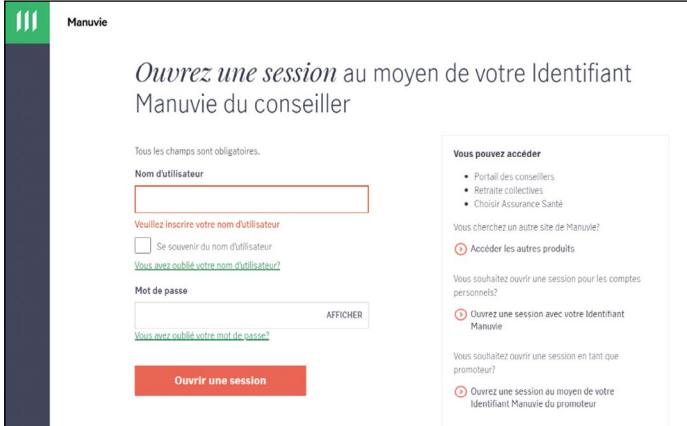

# **Ajouter un numéro de cellulaire**

**6.** Ajoutez votre numéro de cellulaire pour protéger votre identifiant Manuvie du conseiller, puis cliquez sur **Continuer**.

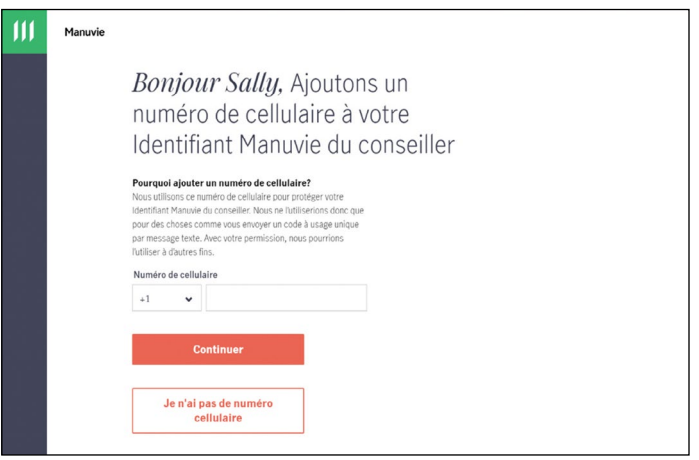

**7.** Un code de vérification sera envoyé à votre numéro de cellulaire par message texte. Ce code sera nécessaire pour continuer.

Entrez le code, puis cliquez sur **Continuer**.

**Remarque :** Lorsque vous avez reçu le code de vérification, vous n'avez que 15 minutes pour entrer le code. Alors, faites-le tout de suite!

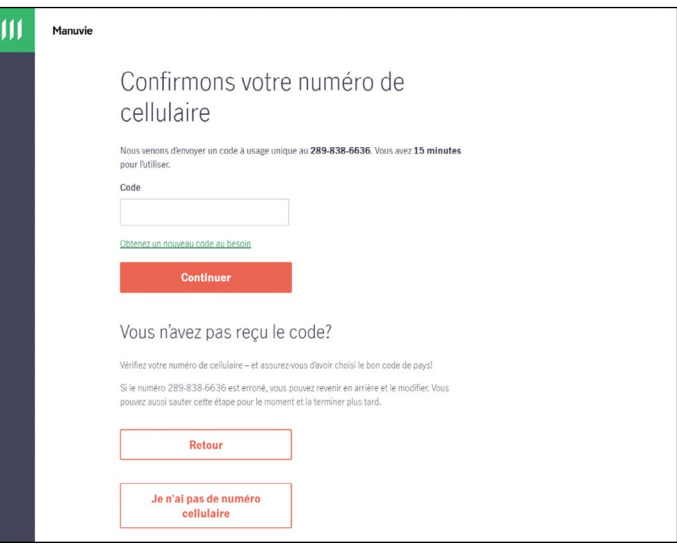

**8.** Après avoir cliqué sur **Continuer**, vous verrez l'écran ci-dessous, qui confirme que votre numéro de cellulaire a été ajouté. Cliquez sur **Continuer** pour lier votre identifiant Manuvie du conseiller à votre profil Inforep.

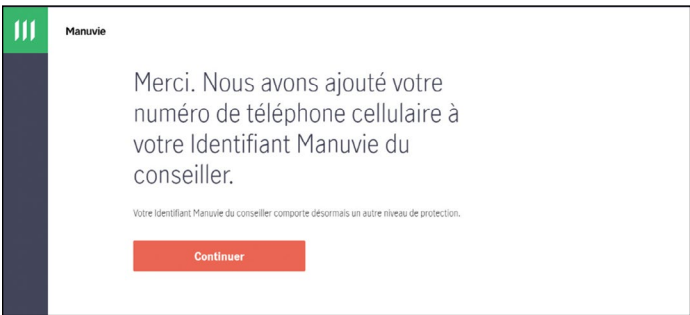

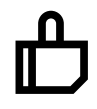

**Votre identifiant Manuvie du conseiller a été créé! Maintenant, lions-le à votre profil Inforep actif.**

# **Lier votre identifiant Manuvie du conseiller à votre profil Inforep actif**

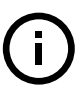

**Remarque :** Les conseillers doivent être les premiers à effectuer cette action pour assurer que l'accès des adjoints ou associés puisse être correctement lié au leur.

Une fois que vous avez créé votre identifiant Manuvie du conseiller, vous devez le lier à votre profil Inforep. Vous n'aurez à le faire qu'une seule fois.

**1.** Rendez-vous sur Inforep.ca, puis cliquez sur **Continuer**.

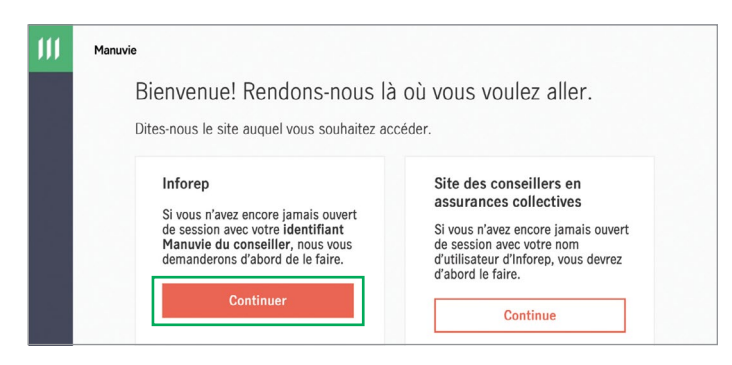

**2.** Ouvrez une session au moyen de votre identifiant Manuvie du conseiller.

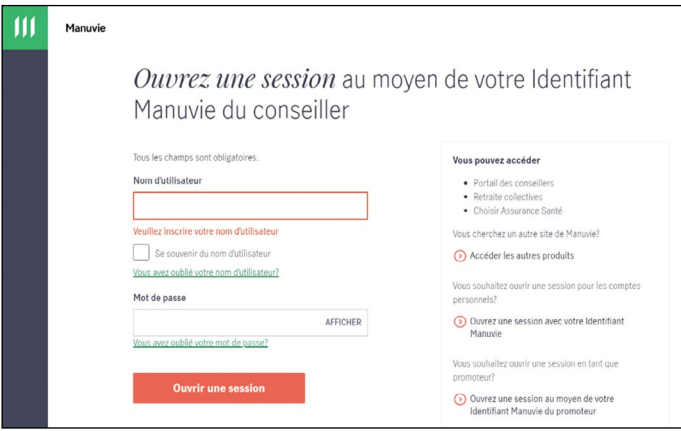

**3.** Cliquez sur **Oui**.

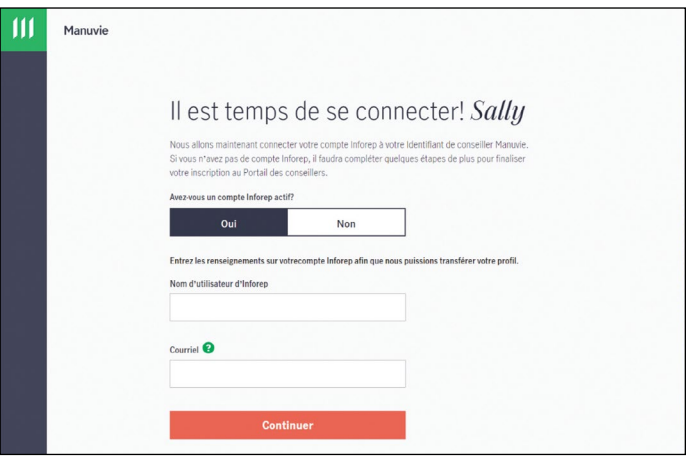

**4.** Entrez votre **nom d'utilisateur Inforep** et l'**adresse courriel** associée à votre profil.

**Remarque :** Vous devez avoir accès à la boîte de courriel de l'adresse courriel associée à votre profil Inforep.

- **5.** Cliquez sur **Continuer**.
- **6.** Vous recevrez un courriel d'activation pour lier votre profil Inforep actif à votre identifiant Manuvie du conseiller.

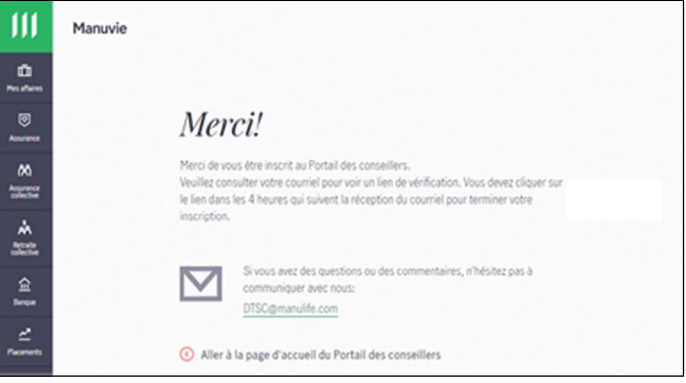

Cliquez sur le bouton **Activer** dans le courriel pour le faire.

**Remarque :** Lorsque vous avez reçu le courriel d'activation dans votre boîte de réception, vous n'avez que quatre heures pour activer votre identifiant. Alors, faites-le tout de suite!

**7.** Après avoir cliqué sur Activer, vous verrez un message confirmant que votre compte a été vérifié.

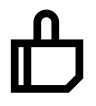

**Votre identifiant Manuvie du conseiller est maintenant lié à votre profil Inforep actif!**

### **Lier votre identifiant Manuvie du conseiller à un nouveau profil Inforep**

Si vous n'avez jamais ouvert de session dans Inforep et que vous avez besoin d'accéder aux renseignements sur vos clients et aux outils en ligne de Gestion de placements Manuvie, vous devrez vous inscrire à Inforep et suivre les étapes ci-dessous.

Si vous avez déjà établi votre identifiant Manuvie du conseiller, ouvrez une session dans Inforep. Vous devriez voir l'écran ci-dessous vous invitant à le faire.

**1.** Cliquez sur **Non**, puis cliquez sur **Continuer**.

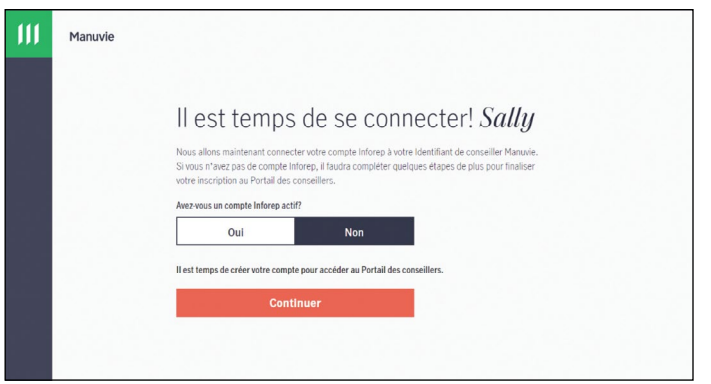

**2.** Lisez l'accord juridique. Cochez la case pour indiquer que vous avez lu et que vous acceptez les modalités, puis cliquez sur **Continuer**.

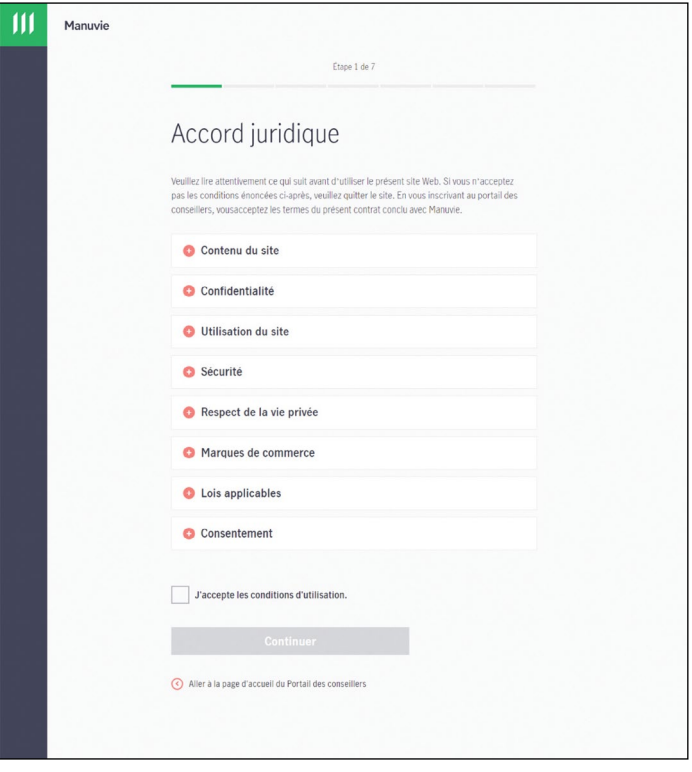

**3.** Sélectionnez votre poste et cliquez sur **Commencer**.

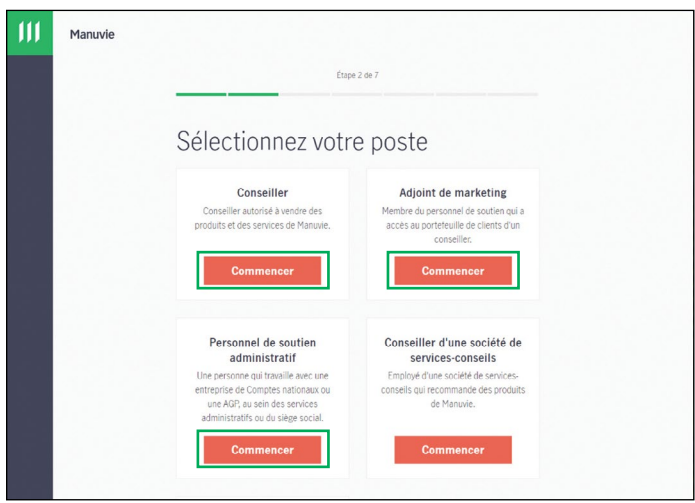

**4.** Fournissez les renseignements aux fins de vérification, y compris votre code de vente ou votre code de courtier ou de représentant (p. ex., 3322-8JK9). Cliquez sur **Continuer**.

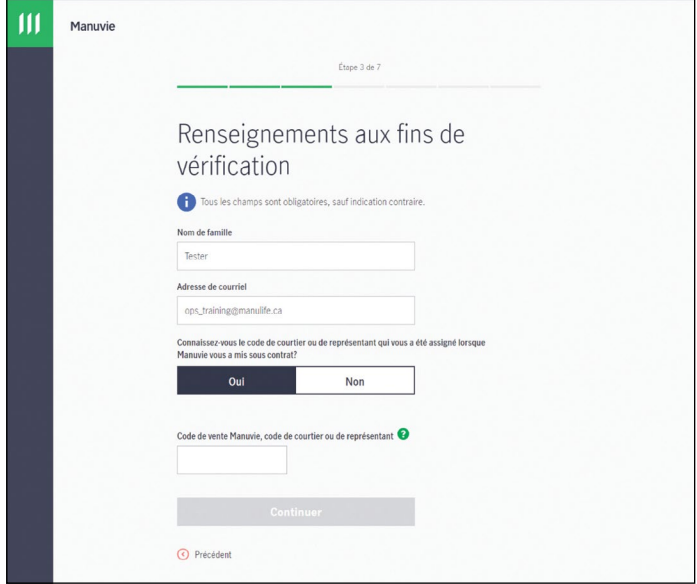

**7.** Votre profil sera examiné et créé. Une fois que votre compte aura été confirmé, vous recevrez un courriel contenant le lien de vérification pour effectuer votre inscription dans Inforep et commencer à effectuer des opérations (s'il y a lieu) et à accéder aux renseignements sur les clients.

**Remarque :** Si vous êtes un adjoint de marketing, Manuvie communiquera avec le conseiller que vous soutenez pour obtenir son approbation avant de terminer votre inscription.

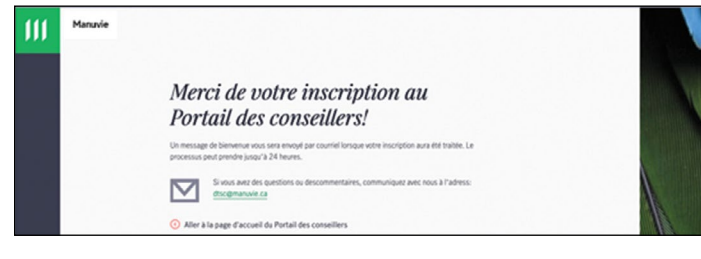

- **5.** Entrez vos coordonnées. Cliquez sur **Continuer**.
- **6.** Passez en revue tous les renseignements entrés pour vous assurer de leur exactitude. Si tous les renseignements sont exacts, cliquez sur **Soumettre**.

#### **Qu'arrive-t-il si j'oublie mon identifiant Manuvie du conseiller?**

Si vous oubliez votre nom d'utilisateur ou votre mot de passe dans le cadre de votre identifiant Manuvie du conseiller, cliquez sur **Vous avez oublié votre nom d'utilisateur?** ou **Vous avez oublié votre mot de passe?** à la page d'ouverture de session.

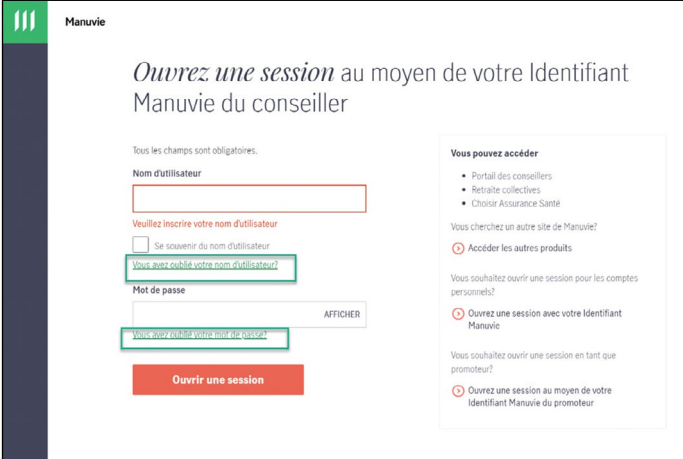

**Félicitations! Vous pouvez maintenant accéder à Inforep au moyen de votre identifiant Manuvie du conseiller.**

#### **Besoin d'aide?**

Si vous avez des questions au sujet de votre identifiant Manuvie du conseiller ou si vous avez besoin d'aide pour l'établir, communiquez avec notre équipe du CSTD par courriel à l'adresse DTSC@manulife.ca ou par téléphone au 1 800 667-4266. Ils sont disponibles du lundi au mercredi, de 8 h à 20 h (HE) et le jeudi et vendredi, de 8 h à 18 h (HE).

Manuvie, Gestion de placements Manuvie, le M stylisé et Gestion de placements Manuvie & M stylisé sont des marques de commerce de La Compagnie d'Assurance-Vie Manufacturers et sont utilisées par elle, ainsi que par ses sociétés affiliées sous licence.